# **AUTHOR'S GUIDE EasyChair USM-SDGs 2022**

**Universitas Semarang**

**2022**

## List of contents

<span id="page-1-0"></span>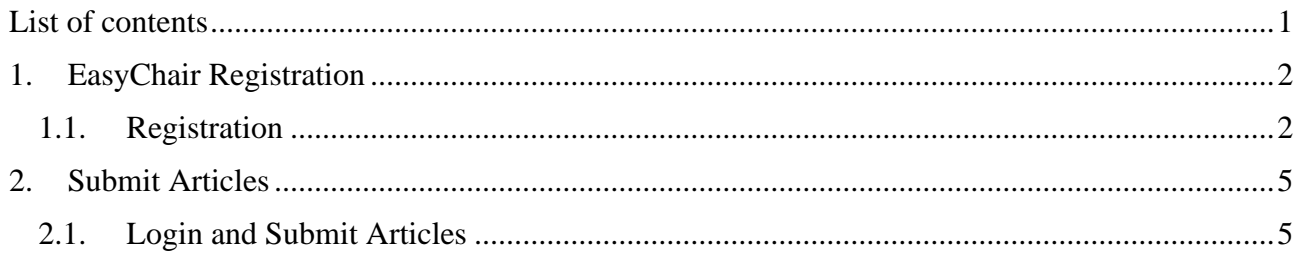

### **1. EasyChair Registration**

#### <span id="page-2-1"></span><span id="page-2-0"></span>1.1. Registration

If you don't have an EasyChair account yet, please register at the following website address: <https://easychair.org/account/signup>

• The first step, fill in the available Captcha, then click "Continue".

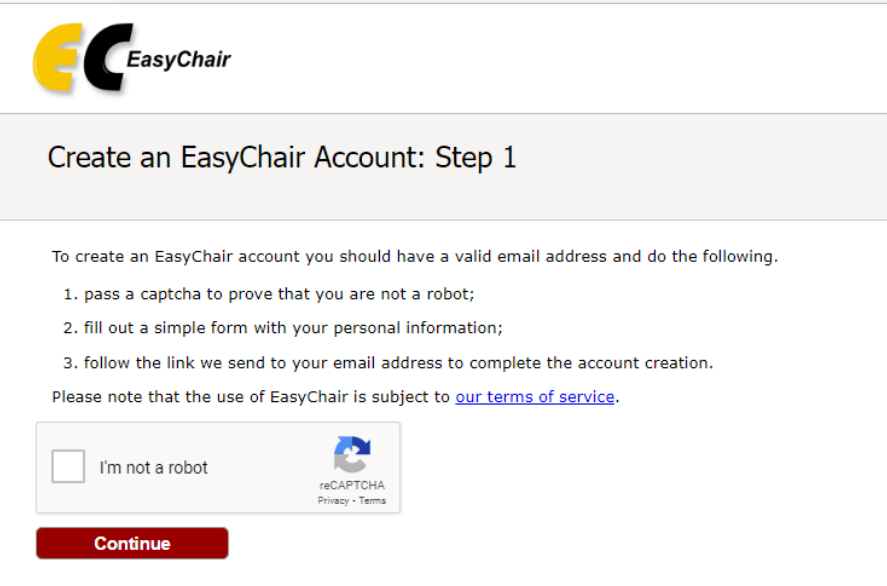

• Then fill in the form provided until you get a message that the account registration has been accepted.

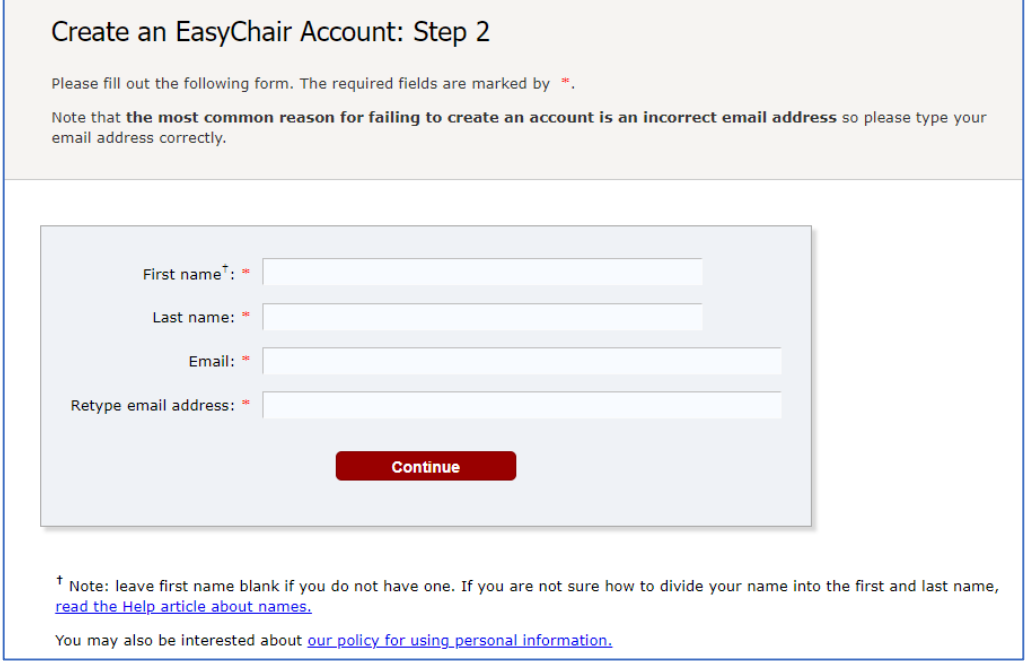

• Below is a message if the account has been accepted and an account confirmation has been sent to your email.

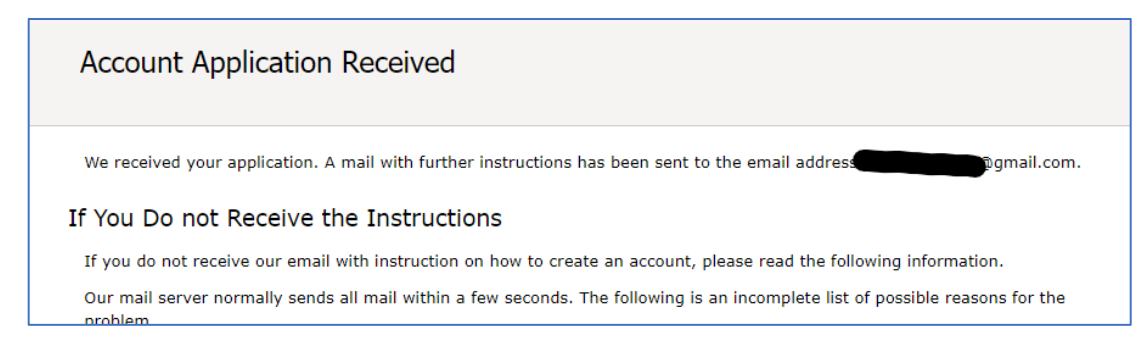

• After that, please check your email and open it on the link provided, as shown in the image below.

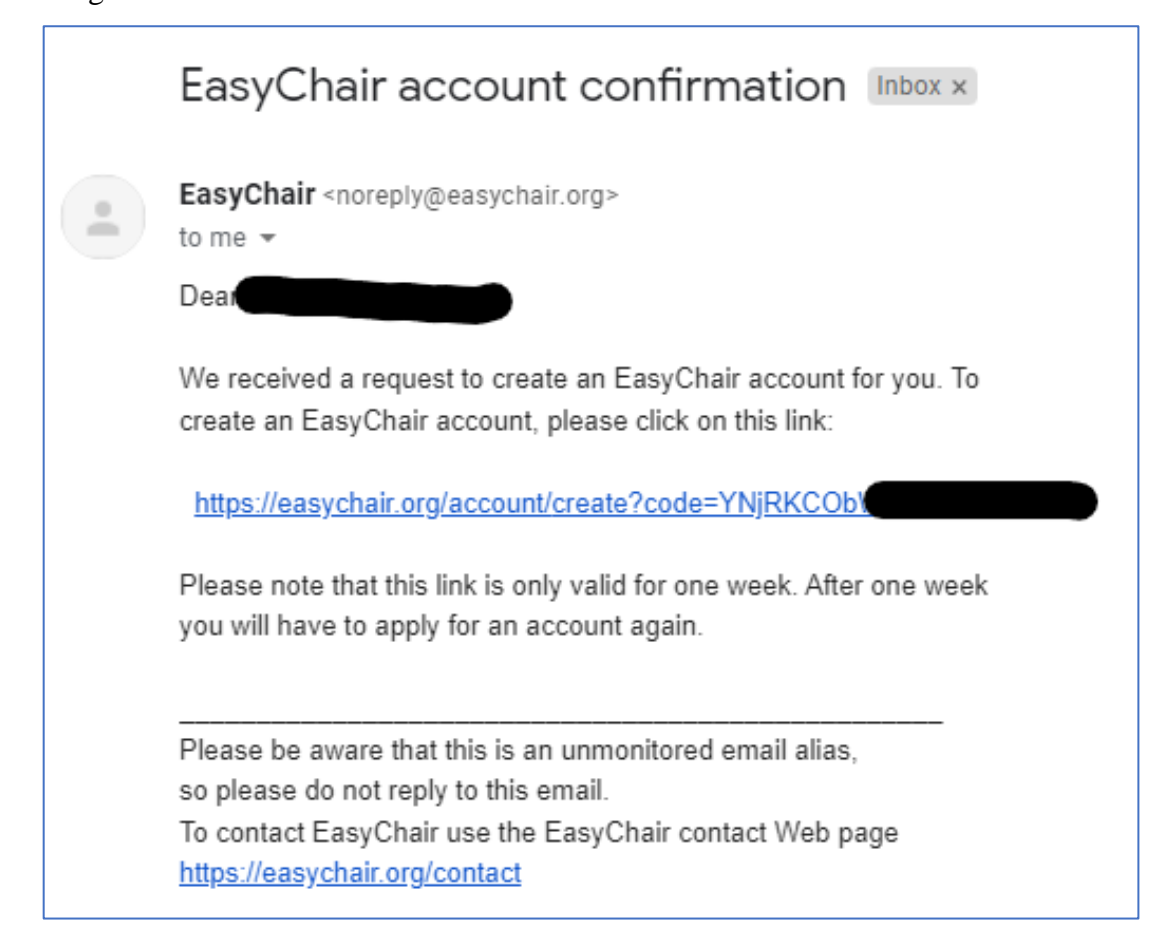

• After the link is opened, you will be given a form, complete the form.

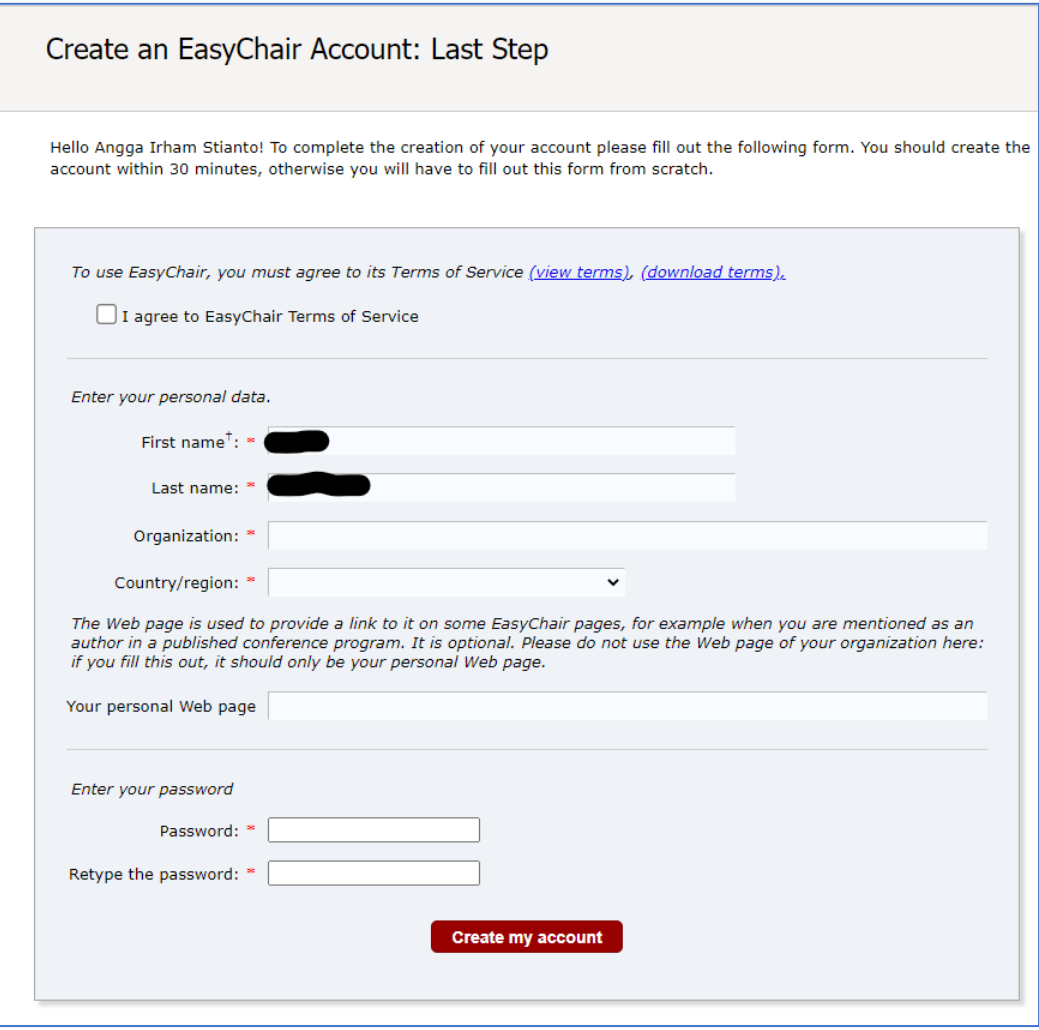

• If there are no errors, you will get a message that the EasyChair account has been successfully created as shown below.

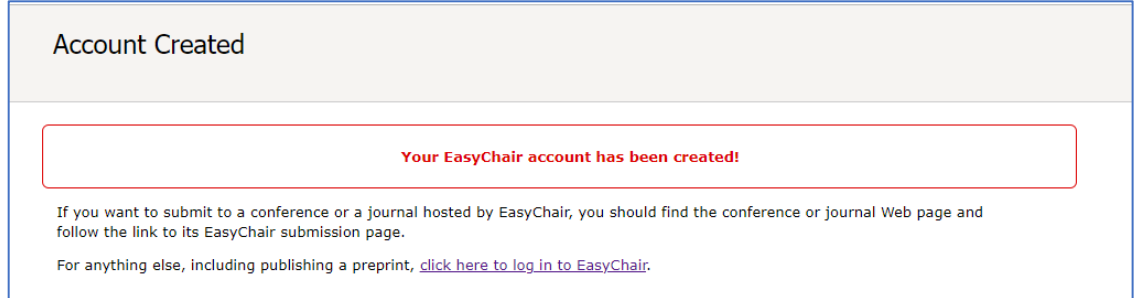

#### **2. Submit Articles**

<span id="page-5-1"></span><span id="page-5-0"></span>2.1. Login and Submit Articles

There are two ways to login to EasyChair, First, login to EasyChair by visiting the following link <https://easychair.org/account/signin> if you have logged in to submit articles, go to this link [https://easychair.org/conferences/?conf=usmsdgs2022.](https://easychair.org/conferences/?conf=usmsdgs2022) The second is to visit the EasyChair Conference directly. Here will be given an example of login via EasyChair Conference address.

• First open the addres [https://easychair.org/conferences/?conf=usmsdgs2022,](https://easychair.org/conferences/?conf=usmsdgs2022) fill in the login form provided.

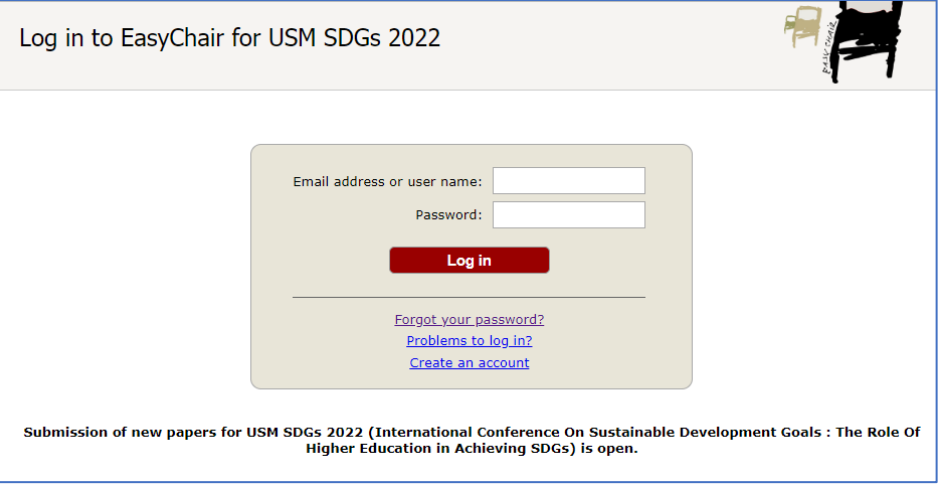

If you have successfully logged in, a display like the image below will appear. Next submit an article by pressing "make a new submission".

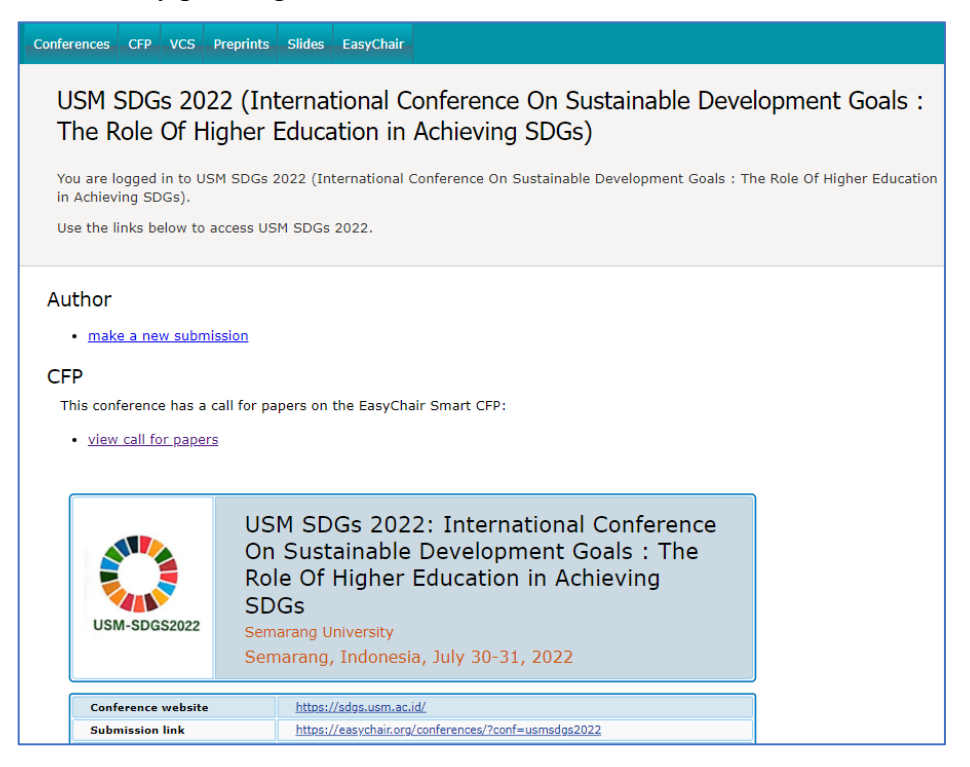

• Complete the form to submit an article, then press the submit button.

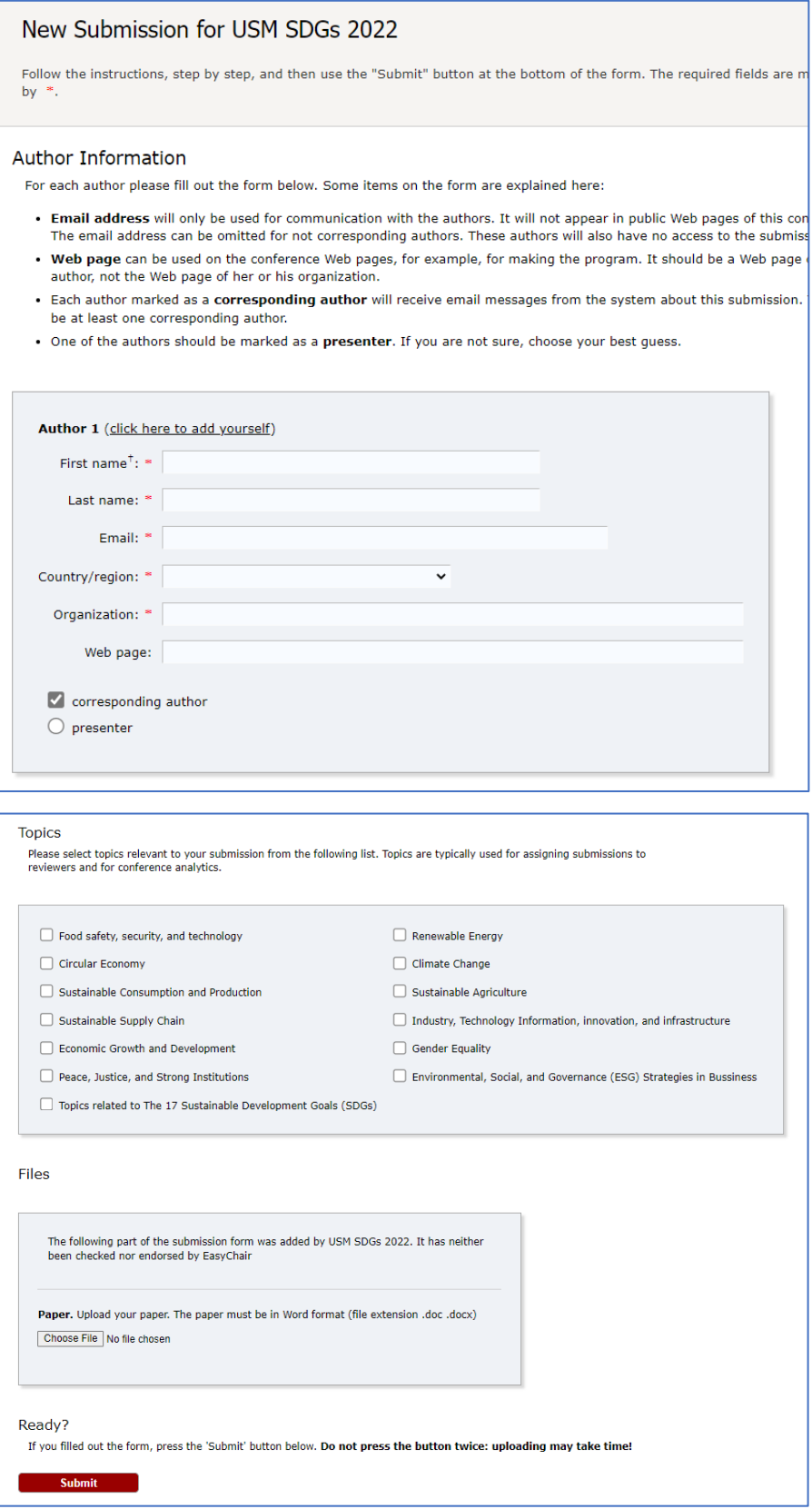